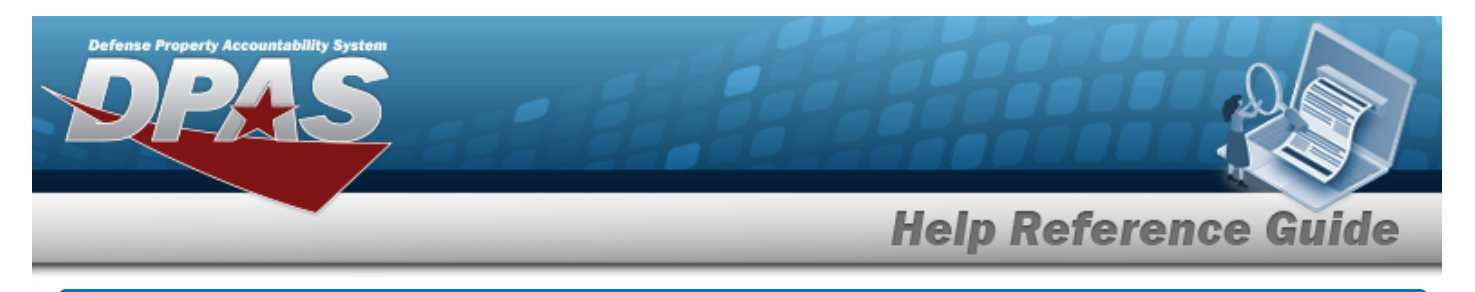

# **Search for Points of Contact**

### **Overview**

The Maintenance and Utilization module Points of Contact process provides the ability to define location addresses and Points of Contact (POC) for later use in DPAS.

### **Navigation**

Master Data > Points of Contact > Points of Contact Search page

### **Procedures**

#### **Search for Points of Contact**

*One or more of the Search Criteria fields can be entered to isolate the results. By default, all*

*results are displayed. Selecting at any point of this procedure returns all fields to the default "All" setting.* 

1. In the Search Criteria panel, narrow the results by entering one or more of the following optional fields.

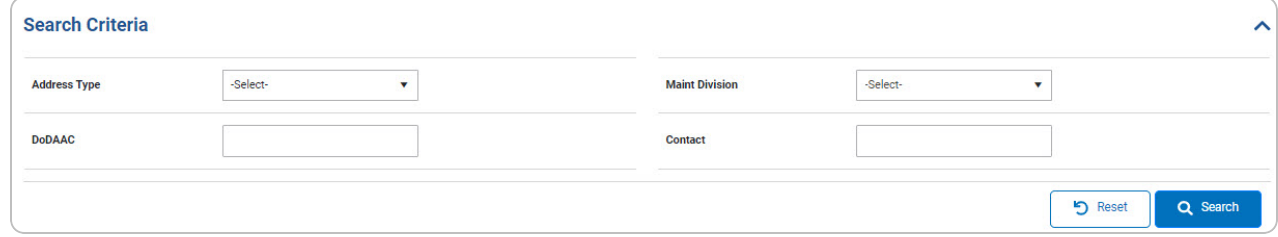

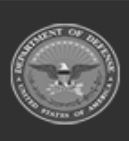

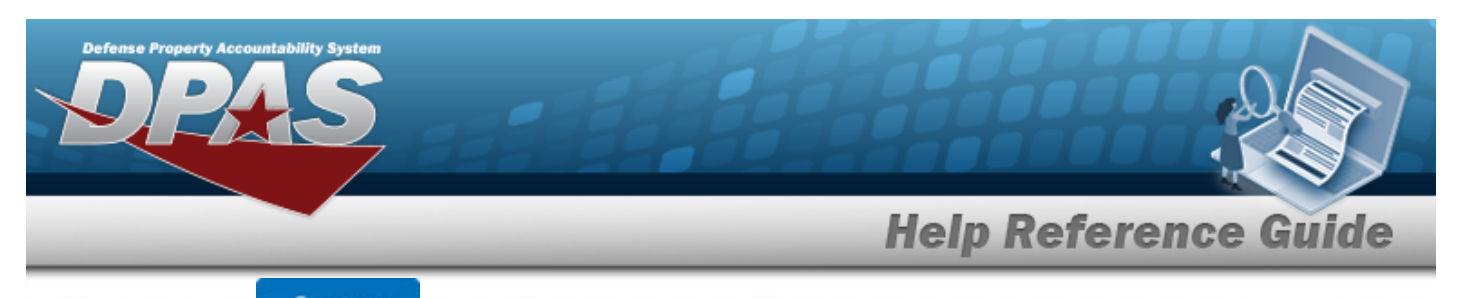

2. Select . *The results appear in the Search Results grid.*

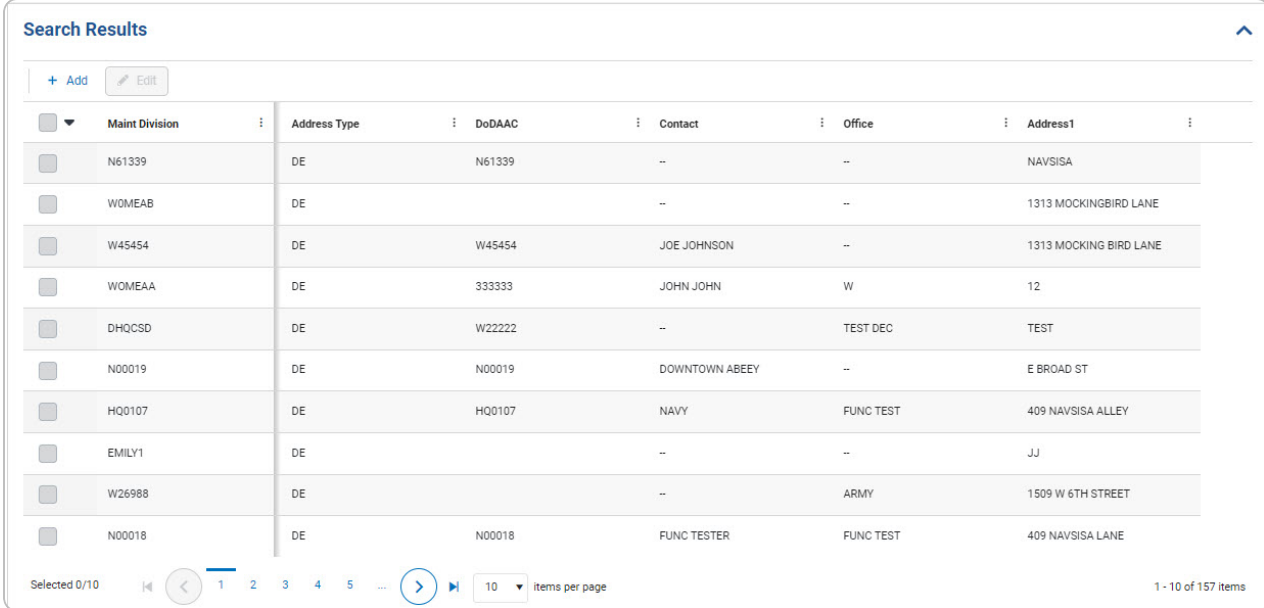

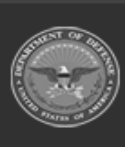

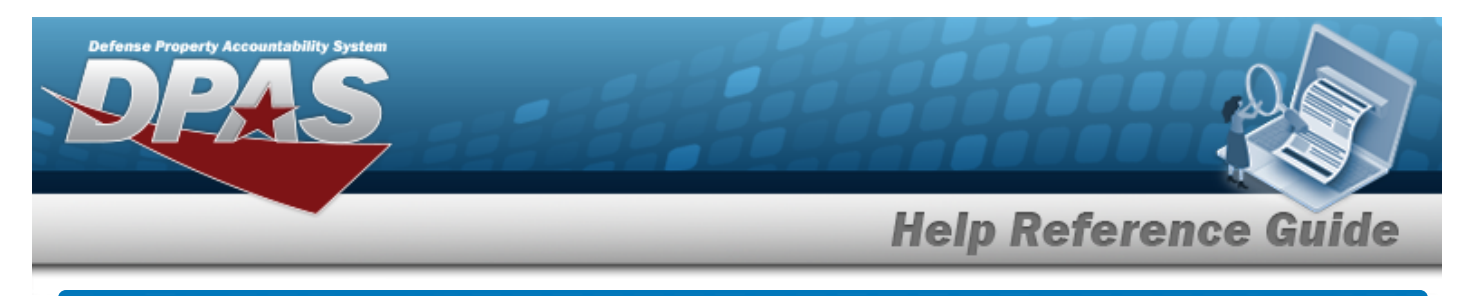

# **Add a Point of Contact**

## **Navigation**

Master Data > Points of Contact > Search Criteria >  $\frac{+ \text{ Add}}{+ \text{ Add}}$  > Add Point of Contact slideout window

### **Procedures**

#### **Add an Address**

*Selecting at any point of this procedure removes all revisions and closes the page. Bold numbered steps are required.*

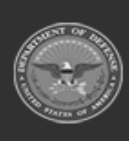

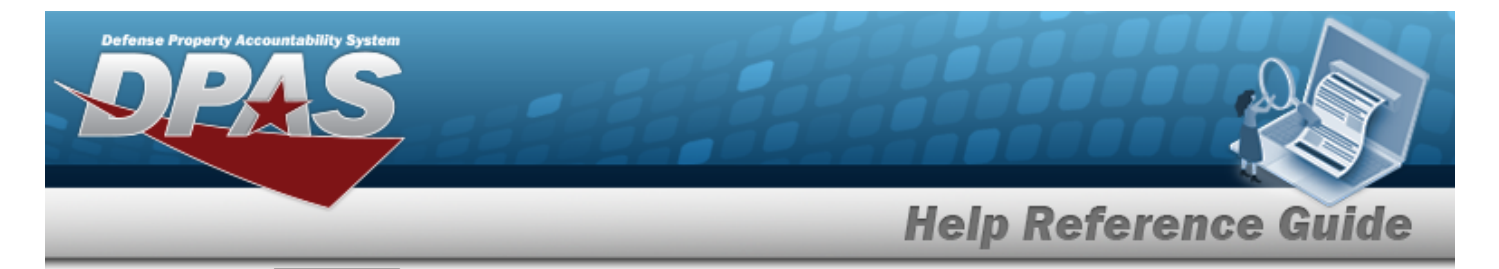

1. Select  $\frac{+ \text{ Add}}{\ }$  *The Add Point of Contact slide-out window appears on the right.* 

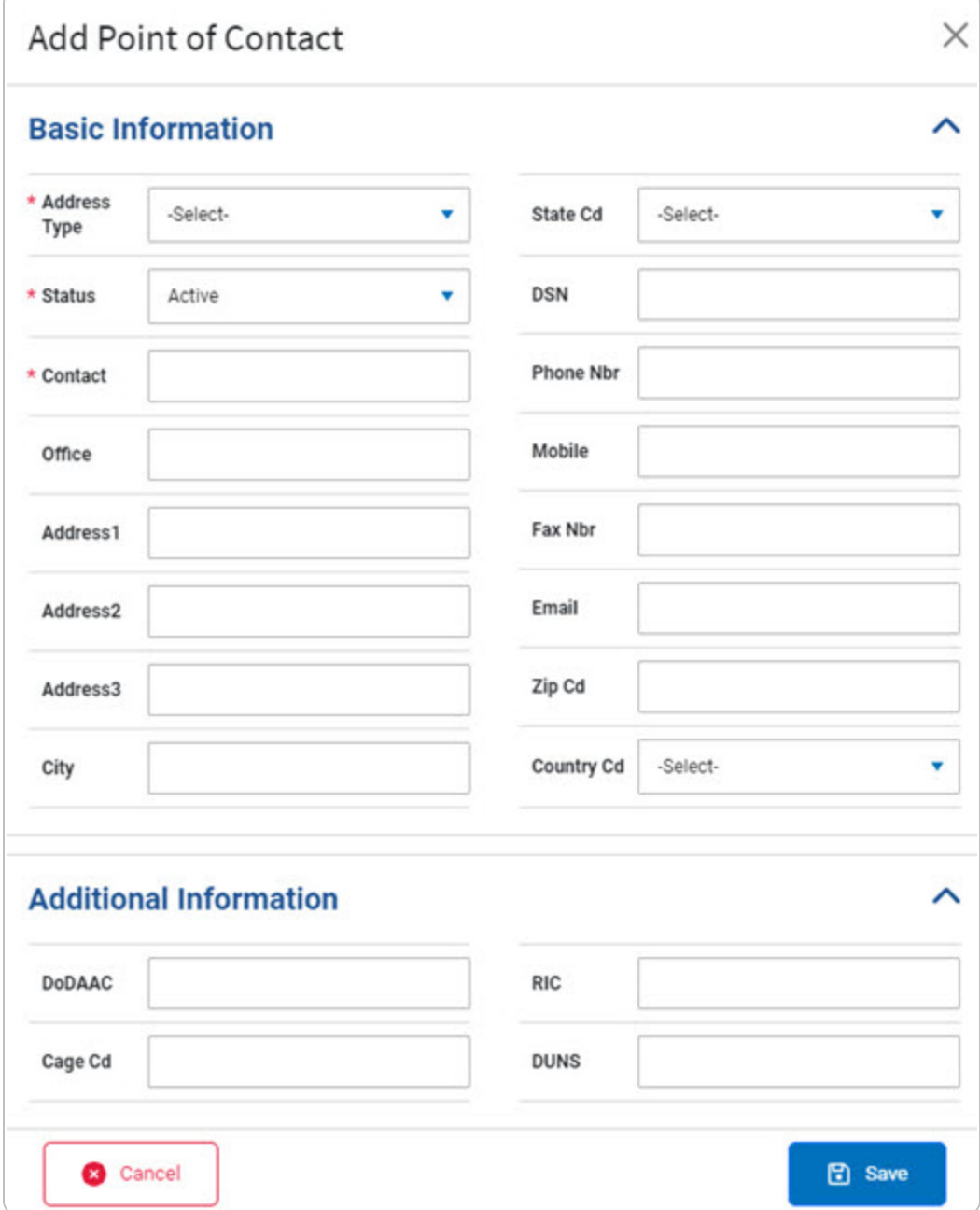

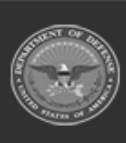

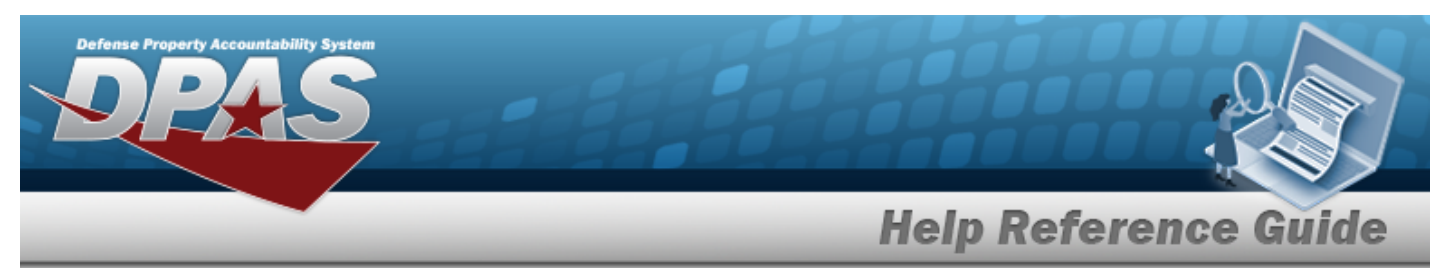

A. *Complete the Basic Information panel.*

**Note**

**a.** Use to select the [Address](AddressType.htm) Type.

Depending on the Address Type, additional fields may become mandatory. If the Address Type is EP or FM, additional fields become available.

- **b.** Use to select the [Status.](Status.htm)
- **c.** Enter the Contact in the field provided. *This is a 1024 alphanumeric character field.*
- B. *Complete the Additional Information panel.*
	- FM FAST MGR Reporting

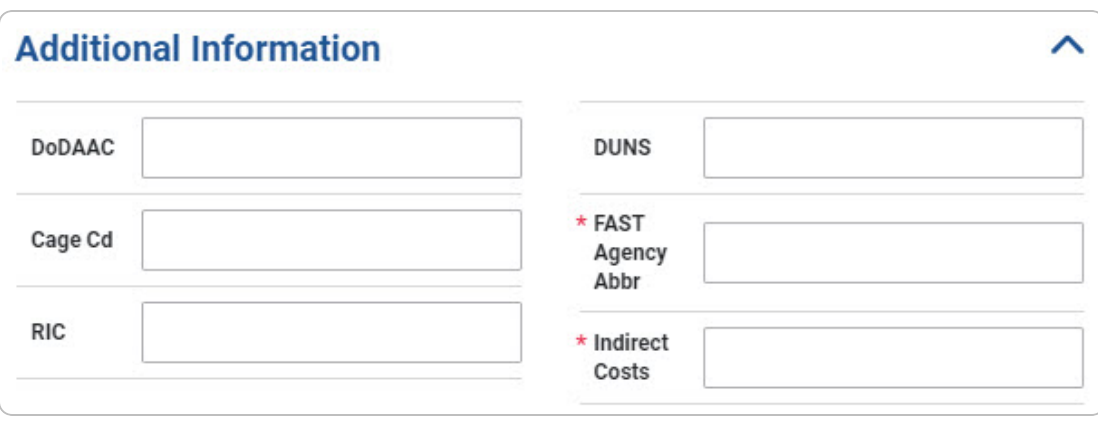

- **1.** Enter the FAST Agency ABBRV in the field provided. *This is a 50 alphanumeric character field.*
- **2.** Enter the Indirect Costs in the field provided. *This is a 10 alphanumeric character field.*

DPAS Helpdesk

1-844-843-3727

<sup>l</sup> EP - Equipment Pool

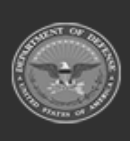

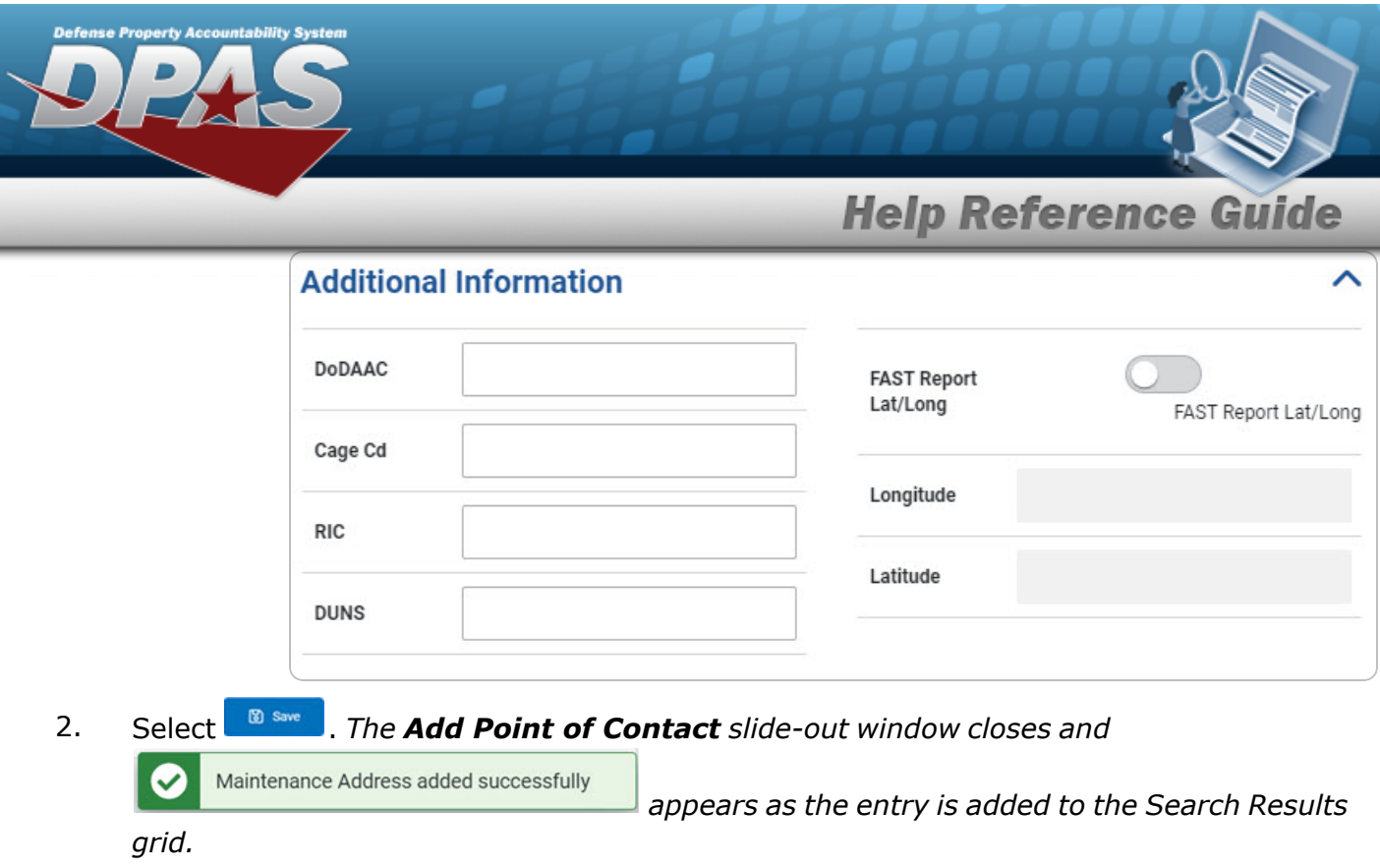

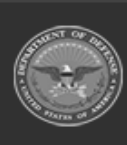

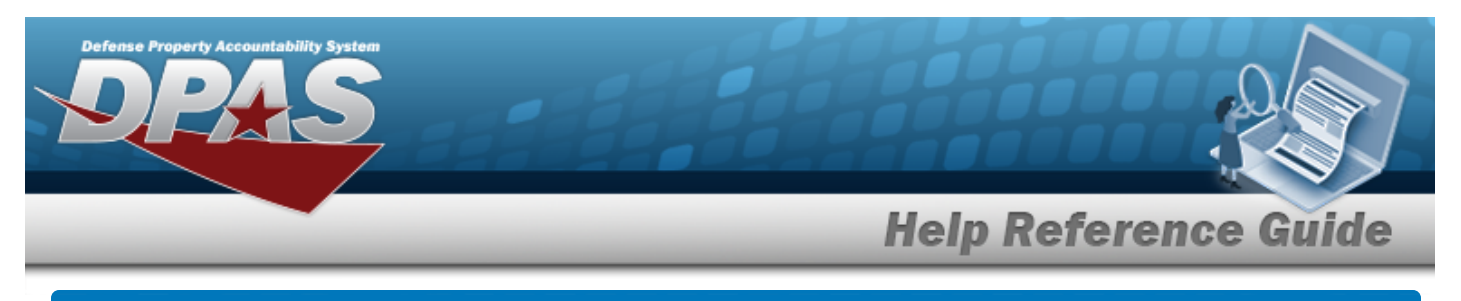

# **Update a Point of Contact**

## **Navigation**

Master Data > Points of Contact > Search Criteria >  $\frac{Q \text{ Search}}{Q}$  > Search Results >

 $\blacktriangleright$  Edit > Edit Point of Contact slide-out window

## **Procedures**

#### **Update a Point of Contact**

*Selecting at any point of this procedure removes all revisions and closes the page. Bold numbered steps are required.*

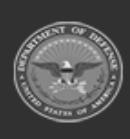

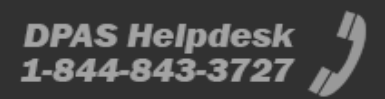

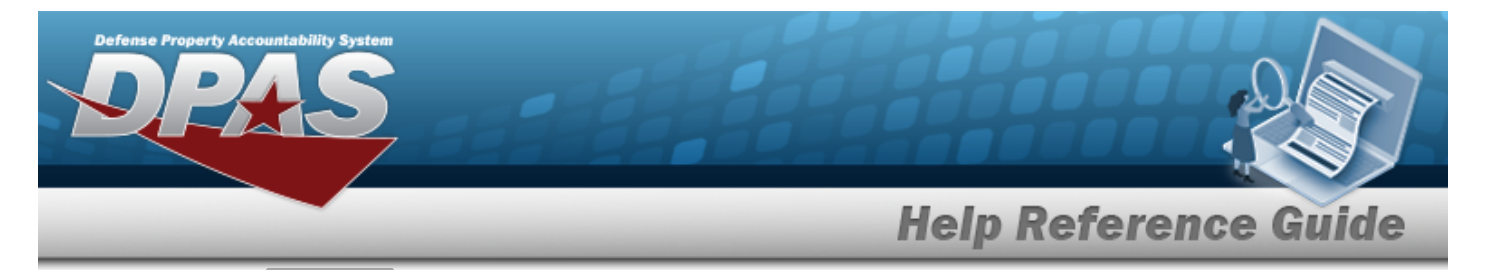

1. Select **F**dit *The Edit Point of Contact slide-out window appears on the right.* 

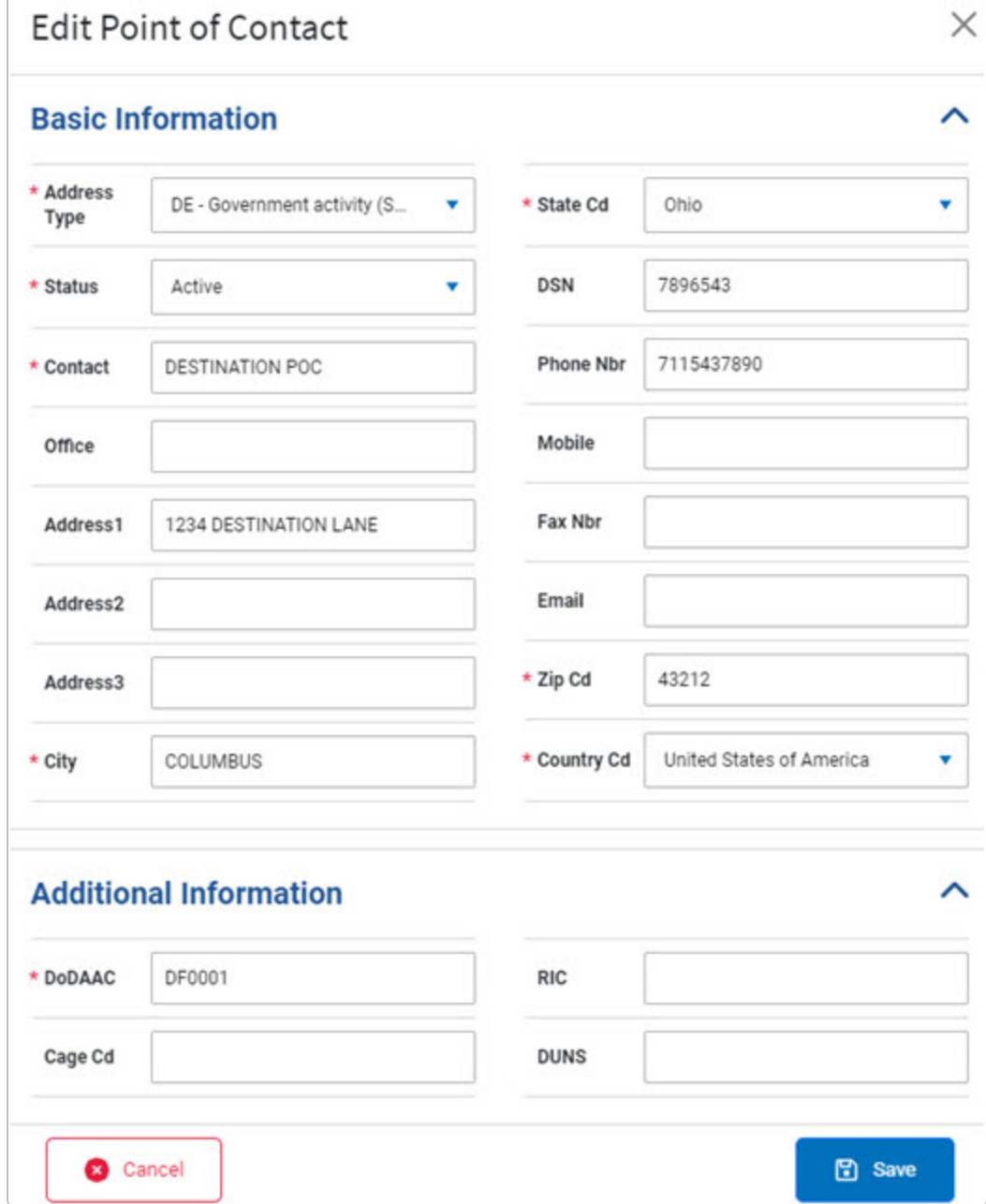

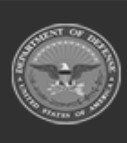

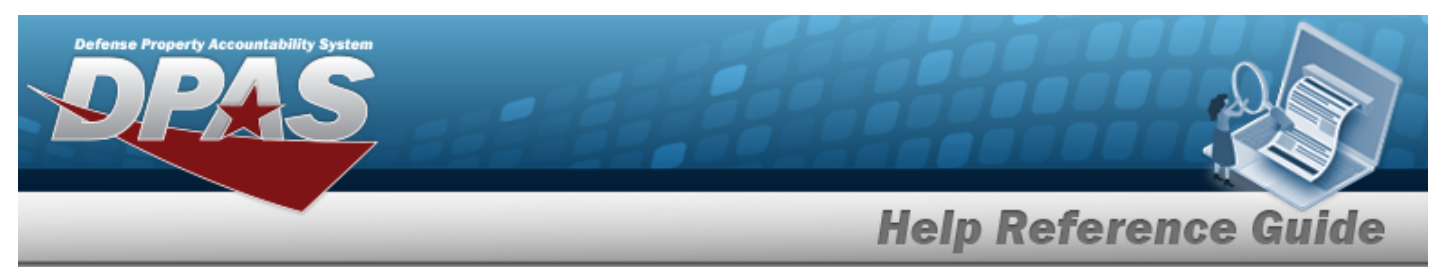

- A. *Update the Basic Information panel.*
	- **a.** Update the [Address](AddressType.htm) Type, using to select the desired type.

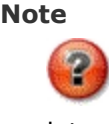

Depending on the Address Type, additional fields may become mandatory. If the Address Type is EP or FM, additional fields become available.

- **b.** Update the Contact, entering the revised information in the field provided. *This is a 1024 alphanumeric character field.*
- **c.** Update the Office, entering the revised information in the field provided. *This is a 11 alphanumeric character field.*
- **d.** Update the City, entering the revised location in the field provided. *This is a 22 alphanumeric character field.*
- **e.** Update the [State](StateCode.htm) Cd, using to select the desired code.
- **f.** Update the ZIP CD, entering the revised code in the field provided. *This is a 10 alphanumeric character field.*
- **g.** Update the [Country](CountryCode.htm) Cd, using to select the desired code.
- B. *Update the Additional Information panel.*
	- FM FAST MGR Reporting

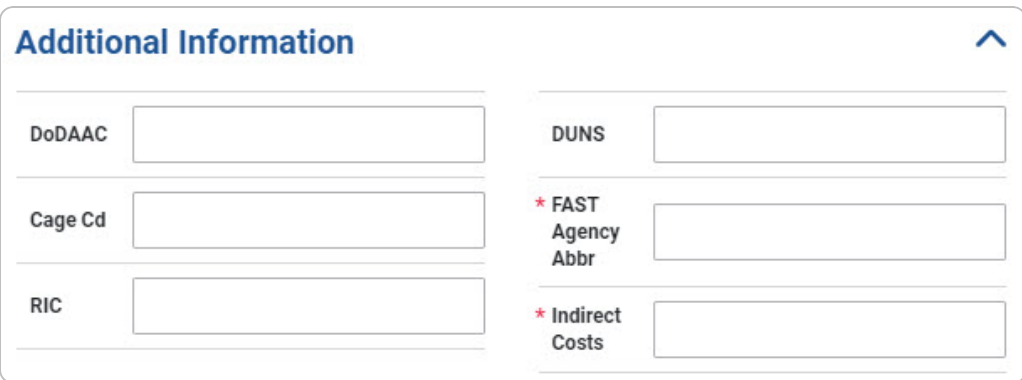

- **1.** Update the FAST Agency ABBRV, entering the revised abbreviation in the field provided. *This is a 50 alphanumeric character field.*
- **2.** Update the Indirect Costs, entering the revised amount in the field provided. *This is a 10 alphanumeric character field.*
- <sup>l</sup> EP Equipment Pool

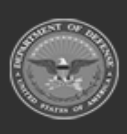

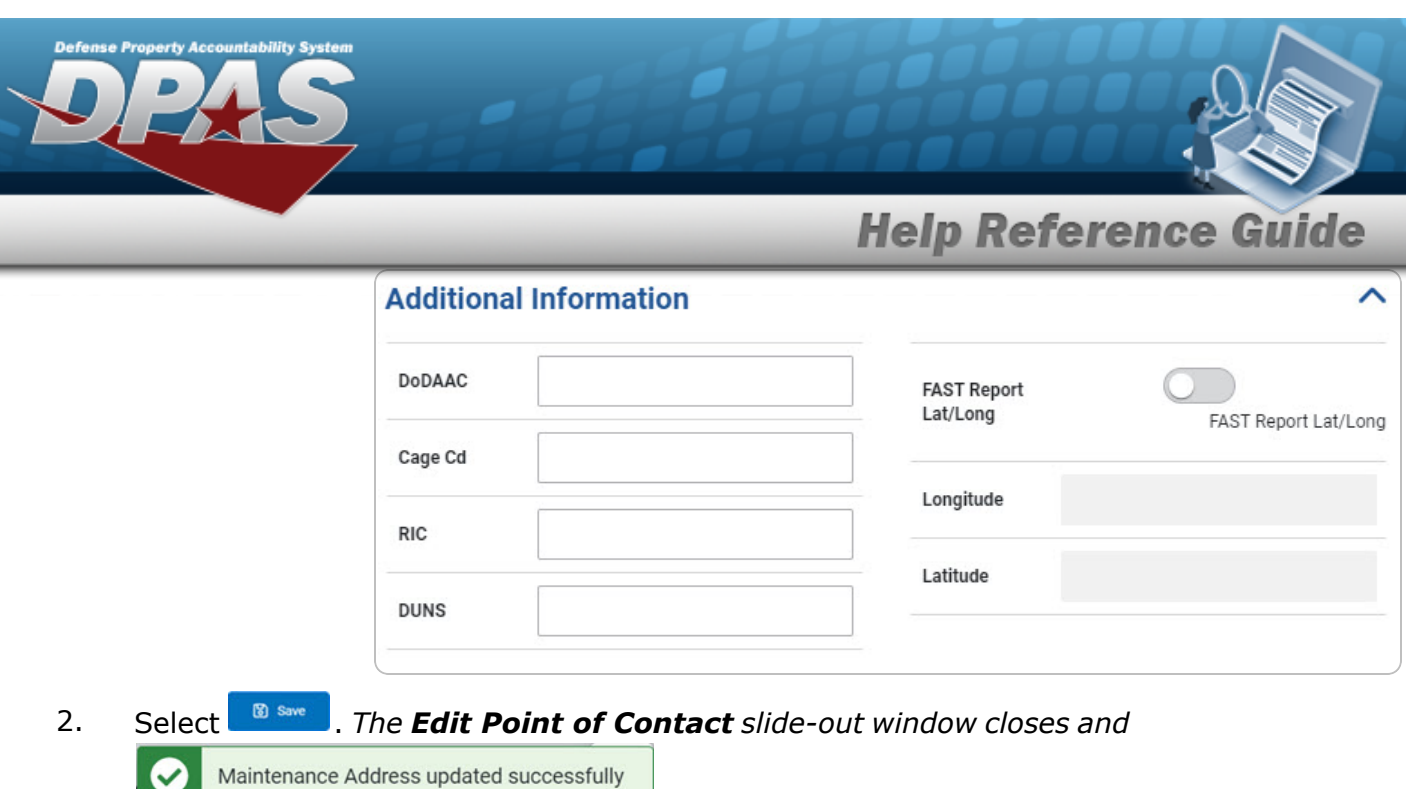

*appears as the entry is updated in the Search Results grid.*

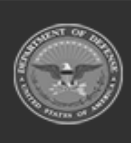

**DPAS Helpdesk<br>1-844-843-3727**